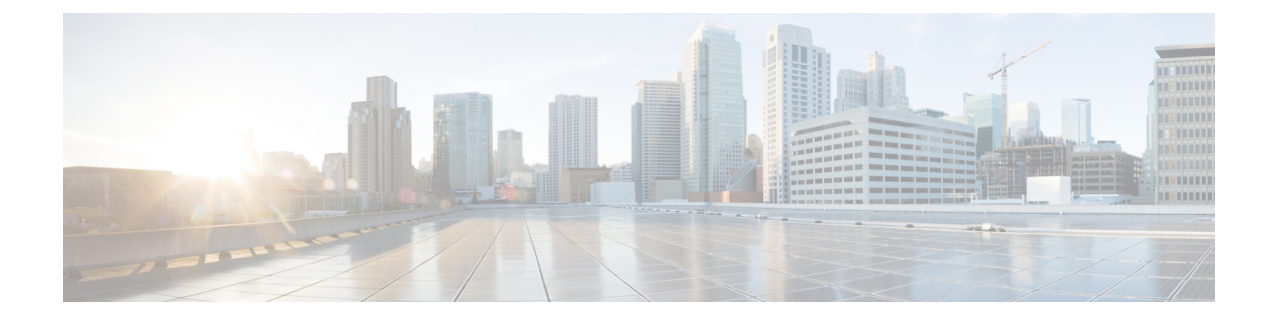

# ストレージ接続の設定

この章は、次の項で構成されています。

- [VSAN,](#page-0-0) 1 ページ
- WWN プール, 4 [ページ](#page-3-0)
- [vHBA,](#page-7-0) 8 ページ
- [ファイバ](#page-10-0) チャネル アダプタ ポリシー, 11 ページ
- SAN [接続ポリシー](#page-15-0), 16 ページ
- [ストレージポリシー](#page-16-0), 17 ページ
- ファイバ [チャネルのゾーン分割](#page-19-0), 20 ページ

## <span id="page-0-0"></span>**VSAN**

Cisco UCS では、VSAN (ネームド VSAN とも呼ばれます)は特定の外部 SAN への接続を作成し ます。VSANは、その外部SANへのトラフィックを切り離しますが、これにはブロードキャスト トラフィックも含まれます。1 つの VSAN のトラフィックは、別の VSAN にトラフィックが存在 していることを認識しますが、そのトラフィックを読み取ったり、それにアクセスすることはで きません。

VSAN ID に名前を割り当てると抽象レイヤが追加され、VSAN を使用するサービス プロファイル に関連付けられたすべてのサーバをグローバルにアップデートできるようになります。外部 SAN との通信を維持するために、サーバを個別に再設定する必要はありません。同じVSANIDを使用 して、複数のネームド VSAN を作成できます。

ガイドラインと推奨事項など、Cisco UCS の VSAN の詳細については、『Cisco UCS [Manager](http://www.cisco.com/en/US/products/ps10281/products_installation_and_configuration_guides_list.html) [configuration](http://www.cisco.com/en/US/products/ps10281/products_installation_and_configuration_guides_list.html) guides』を参照してください。

#### クラスタ設定内のネームド **VSAN**

クラスタ設定では、VSAN が 1 つのファブリック インターコネクト上のファイバ チャネル アッ プリンクポートにのみアクセスできるように、または両方のファブリックインターコネクト上の ファイバ チャネル アップリンク ポートにアクセスできるように設定できます。

#### ネームド **VSAN** と **FCoE VLAN ID**

各 VSAN に FCoE VLAN ID を設定します。このプロパティは、VSAN およびそのファイバ チャネ ル パケットの送信に、どの VLAN が使用されるかを決定します。

Cisco UCS CNA M72KR-Q や Cisco UCS CNA M72KR-E などの FIP 対応の統合型ネットワーク アダ プタの場合は、VSAN が FCoE VLAN ID 用のネイティブな VLAN ではない VLAN を使用して設定 される必要があります。この設定により、FCoEトラフィックがこれらのアダプタを通過できるこ とが保証されます。

次のサンプルの設定では、ファブリック A にマッピングされる vNIC および vHBA を含むサービ ス プロファイルが、FIP 対応の統合型ネットワーク アダプタを搭載したサーバに関連付けられま す。

- vNIC は、VLAN 10 を使用するように設定されます。
- VLAN 10 は、vNIC 用のネイティブ VLAN としても指定されます。
- vHBA は、VSAN 2 を使用するように設定されます。
- そのため、VLAN10をFCoEVLANIDとして、VSAN2を設定することはできません。VSAN 2 は、ファブリック A 上で設定された他のどの VLAN にもマッピングもできます。

### <span id="page-1-0"></span>**VSAN** の作成

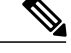

SAN クラウドの Fibre Channel over Ethernet (FCoE) VLAN と LAN クラウドの VLAN は、異な る ID にする必要があります。VSAN 内の FCoE VLAN と VLAN で同じ ID を使用すると、そ の FCoE VLAN を使用しているすべての vNIC とアップリンク ポートで重大な障害が発生し、 トラフィックが中断されます。FCoE VLAN ID と重なる ID が設定されたすべての VLAN 上で イーサネット トラフィックがドロップされます。 (注)

- ステップ **2** 左側のペインで Pod を展開し、Cisco UCS Manager アカウントをクリックします。
- ステップ **3** 右ペインで、[VSAN] タブをクリックします。
- ステップ **4** [追加(Add)] をクリックします。
- ステップ **5** [VSANの追加(Add VSAN)] ダイアログボックスで、次のフィールドに値を入力します。

ステップ **1** メニューバーで [物理(Physical)] > [コンピューティング(Compute)] の順に選択します。

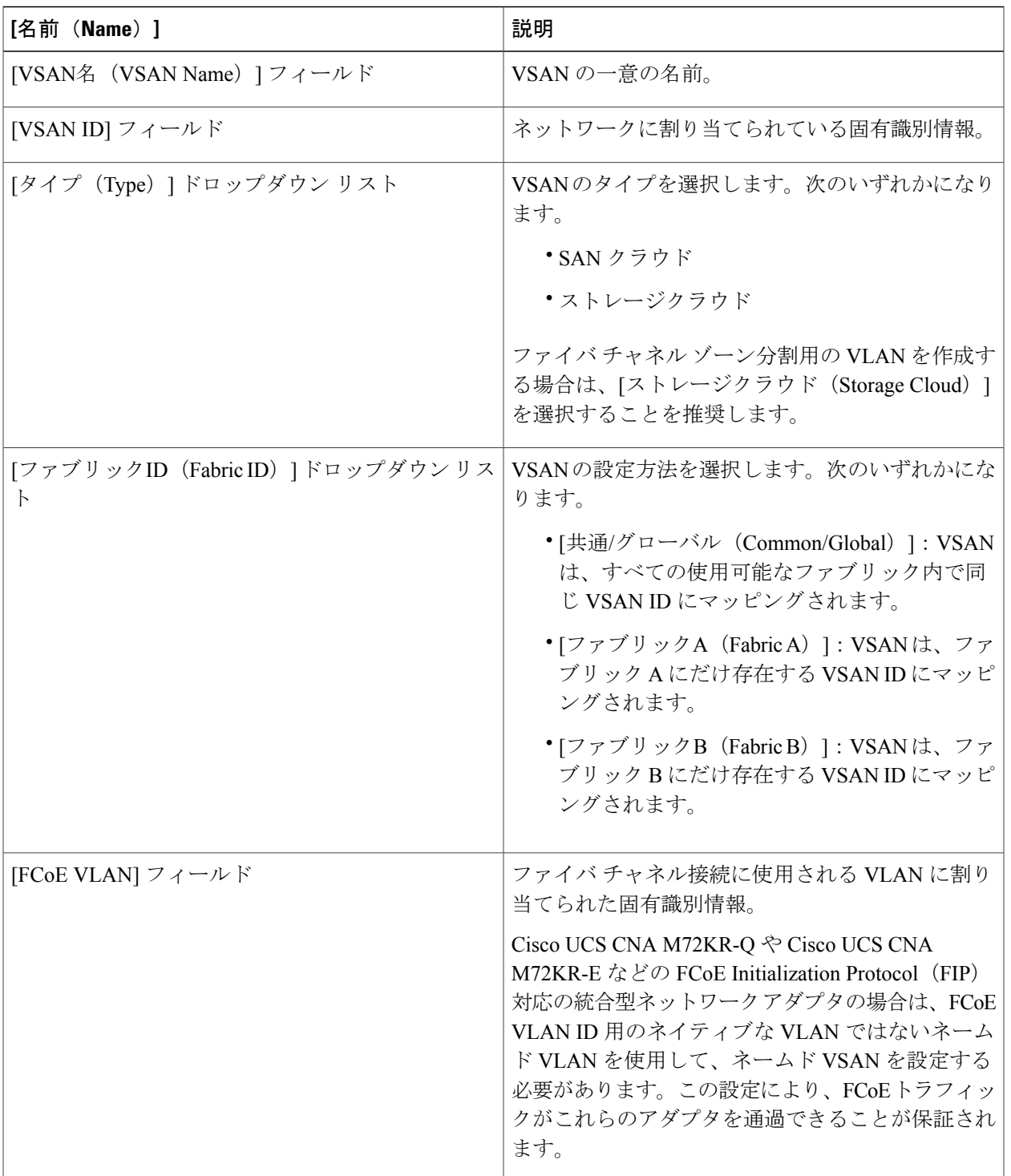

ステップ **6** [送信(Submit)] をクリックします。

 $\overline{\mathsf{I}}$ 

#### 次の作業

この VSAN をファイバ チャネル ゾーン分割で使用する予定の場合は、ファイバ [チャネルのゾー](#page-22-0) [ン分割の](#page-22-0) VSAN の設定, (23 ページ)を参照してください。

## <span id="page-3-0"></span>**WWN** プール

### **WWNN** プール

WWNN(ワールド ワイド ノード名)プールは、WW(ワールド ワイド)ノード名だけを含む WWN(ワールドワイド名)プールです。サービスプロファイルにWWNNプールを含める場合、 関連付けられたサーバには、そのプールからWWNNが割り当てられます。[WWNNプール(WWNN Pools) | タブでプールをダブルクリックすると、WWNN プール内の WWN ブロックとイニシエー タを表示できます。

#### **WWNN** プールの作成

- ステップ **1** メニューバーで [物理(Physical)] > [コンピューティング(Compute)] の順に選択します。
- ステップ **2** 左側のペインで Pod を展開し、Cisco UCS Manager アカウントをクリックします。
- ステップ **3** 右側のペインで [組織(Organizations)] タブをクリックします。
- ステップ **4** プールを作成する組織をクリックし、[詳細の表示(View Details)] をクリックします。
- ステップ **5** [WWNNプール(WWNN Pools)] タブをクリックします。
- ステップ **6** [追加(Add)] をクリックします。

ステップ **7** [WWNNプールの追加(Add WWNN Pool)] ダイアログボックスで、次のフィールドに値を入力します。

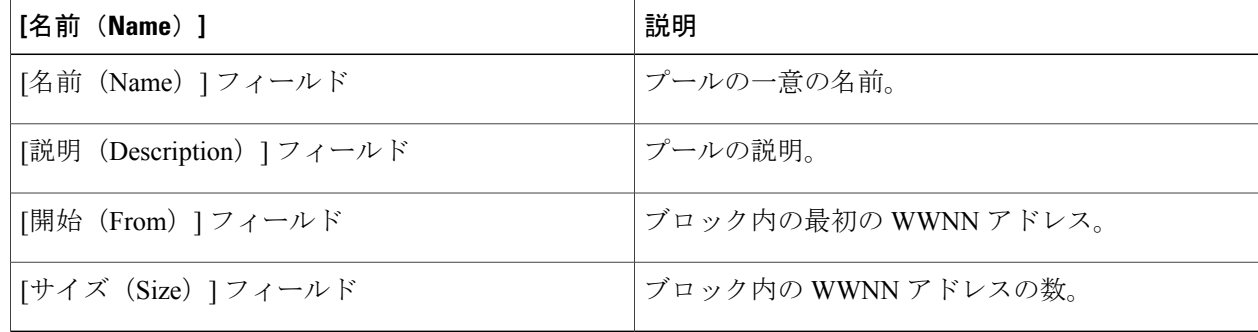

**ステップ8** [送信 (Submit) ] をクリックします。

#### **WWNN** プールへのイニシエータの追加

- ステップ **1** メニューバーで [物理(Physical)] > [コンピューティング(Compute)] の順に選択します。
- ステップ **2** 左側のペインで Pod を展開し、Cisco UCS Manager アカウントをクリックします。
- ステップ **3** 右側のペインで [組織(Organizations)] タブをクリックします。
- ステップ **4** プールを変更する組織をクリックし、[詳細の表示(View Details)] をクリックします。
- ステップ **5** [WWNNプール(WWNN Pools)] タブをクリックします。
- ステップ **6** イニシエータを追加するプールをクリックします。
- ステップ **7** [WWNNイニシエータの作成(Create WWNN Initiator)] をクリックします。
- ステップ **8** [WWNNイニシエータの作成(Create WWNN Initiator)] ダイアログボックスで、次のフィールドに情報を 入力します。

| [名前(Name)]                     | 説明            |
|--------------------------------|---------------|
| [名前 (Name) ] フィールド             | イニシエータの一意の名前。 |
| [説明 (Description) ] フィールド      | イニシエータの説明。    |
| [World Wide Name] $74 - \nu$ F | イニシエータの WWN。  |

ステップ9 [送信 (Submit) ] をクリックします。

### **WWPN** プール

WWPN (ワールドワイドポート名) プールは、WWポート名だけを含むWWNプールです。サー ビス プロファイルに WWPN のプールを含めると、関連付けられたサーバの各 vHBA 上のポート は、そのプールからWWPNを割り当てられます。[WWPNプール(WWPN Pools)]タブでプール をダブルクリックすると、WWPN プール内の WWN ブロックとイニシエータを表示できます。

#### **WWPN** プールの作成

- ステップ **1** メニューバーで [物理(Physical)] > [コンピューティング(Compute)] の順に選択します。
- ステップ **2** 左側のペインで Pod を展開し、Cisco UCS Manager アカウントをクリックします。
- ステップ **3** 右側のペインで [組織(Organizations)] タブをクリックします。
- ステップ **4** プールを作成する組織をクリックし、[詳細の表示(View Details)] をクリックします。
- ステップ **5** [WWPNプール(WWPN Pools)] タブをクリックします。
- ステップ **6** [追加(Add)] をクリックします。
- ステップ **7** [WWPNプールの追加(Add WWPN Pool)] ダイアログボックスで、次のフィールドに値を入力します。

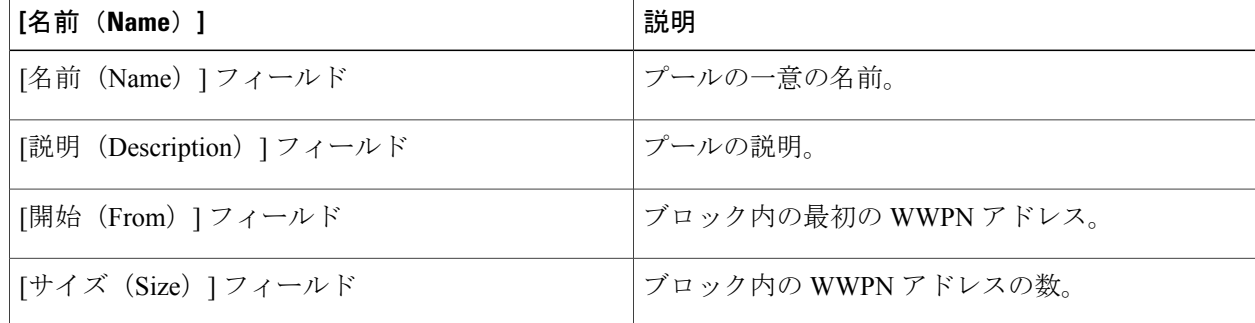

**ステップ8** [送信 (Submit)]をクリックします。

### **WWPN** プールへのイニシエータの追加

- ステップ **1** メニューバーで [物理(Physical)] > [コンピューティング(Compute)] の順に選択します。
- ステップ **2** 左側のペインで Pod を展開し、Cisco UCS Manager アカウントをクリックします。
- ステップ **3** 右側のペインで [組織(Organizations)] タブをクリックします。
- ステップ **4** プールを変更する組織をクリックし、[詳細の表示(View Details)] をクリックします。
- ステップ **5** [WWPNプール(WWPN Pools)] タブをクリックします。
- ステップ **6** イニシエータを追加するプールをクリックします。
- ステップ7 [WWPNイニシエータの作成 (Create WWPN Initiator) 1をクリックします。
- ステップ **8** [WWPNイニシエータの作成(Create WWPN Initiator)] ダイアログボックスで、次のフィールドに情報を 入力します。

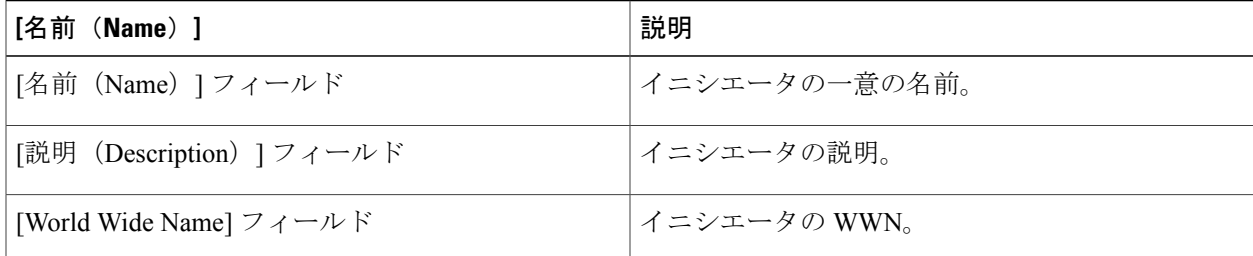

ステップ9 [送信 (Submit) ] をクリックします。

### **WWN** ブロックの追加

- ステップ **1** メニューバーで [物理(Physical)] > [コンピューティング(Compute)] の順に選択します。
- ステップ **2** 左側のペインで Pod を展開し、Cisco UCS Manager アカウントをクリックします。
- ステップ **3** 右側のペインで [組織(Organizations)] タブをクリックします。
- ステップ **4** プールを変更する組織をクリックし、[詳細の表示(View Details)] をクリックします。
- ステップ **5** 次のいずれかのタブをクリックします。
	- [WWNNプール(WWNN Pools)] タブ
	- [WWPNプール(WWPN Pools)] タブ
- ステップ **6** WWN ブロックを追加するプールをクリックします。
- ステップ7 [WWNブロックの作成 (Create WWN Block) ] をクリックします。

#### ステップ **8** [WWNブロックの作成(CreateWWNBlock)]ダイアログボックスで、次のフィールドに値を入力します。

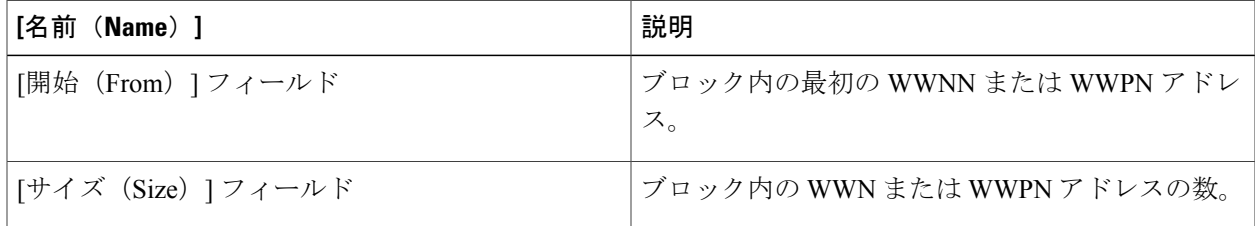

ステップ9 [送信 (Submit) ] をクリックします。

## <span id="page-7-0"></span>**vHBA**

## **vHBA** テンプレート

このテンプレートは、サーバ上の vHBA と SAN の接続方法を定義するポリシーです。これは、 vHBA SAN 接続テンプレートとも呼ばれます。

このポリシーを有効にするには、このポリシーをサービス プロファイルに含める必要がありま す。

### **vHBA** テンプレートの作成

#### はじめる前に

次のリソースの 1 つ以上がすでに存在していることを前提としています。

- VSAN
- WWPN プール
- SAN ピン グループ
- 統計情報しきい値ポリシー
- ステップ **1** メニューバーで [物理(Physical)] > [コンピューティング(Compute)] の順に選択します。
- ステップ **2** 左側のペインで Pod を展開し、Cisco UCS Manager アカウントをクリックします。
- ステップ **3** 右側のペインで [組織(Organizations)] タブをクリックします。
- ステップ **4** ポリシーを作成する組織をクリックして [詳細の表示(View Details)] をクリックします。
- ステップ **5** [vHBAテンプレート(vHBA Templates)] タブをクリックします。
- ステップ **6** [追加(Add)] をクリックします。
- ステップ **7** [vHBAテンプレートの追加(Add vHBA Template)]ダイアログボックスで、次のフィールドに値を入力し ます。

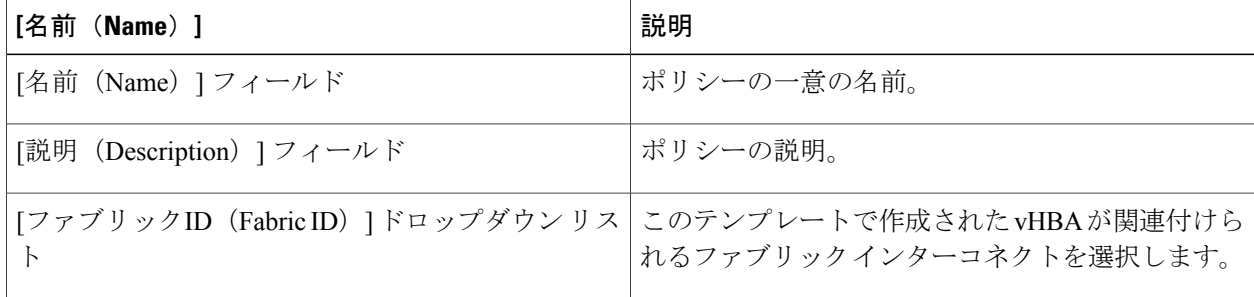

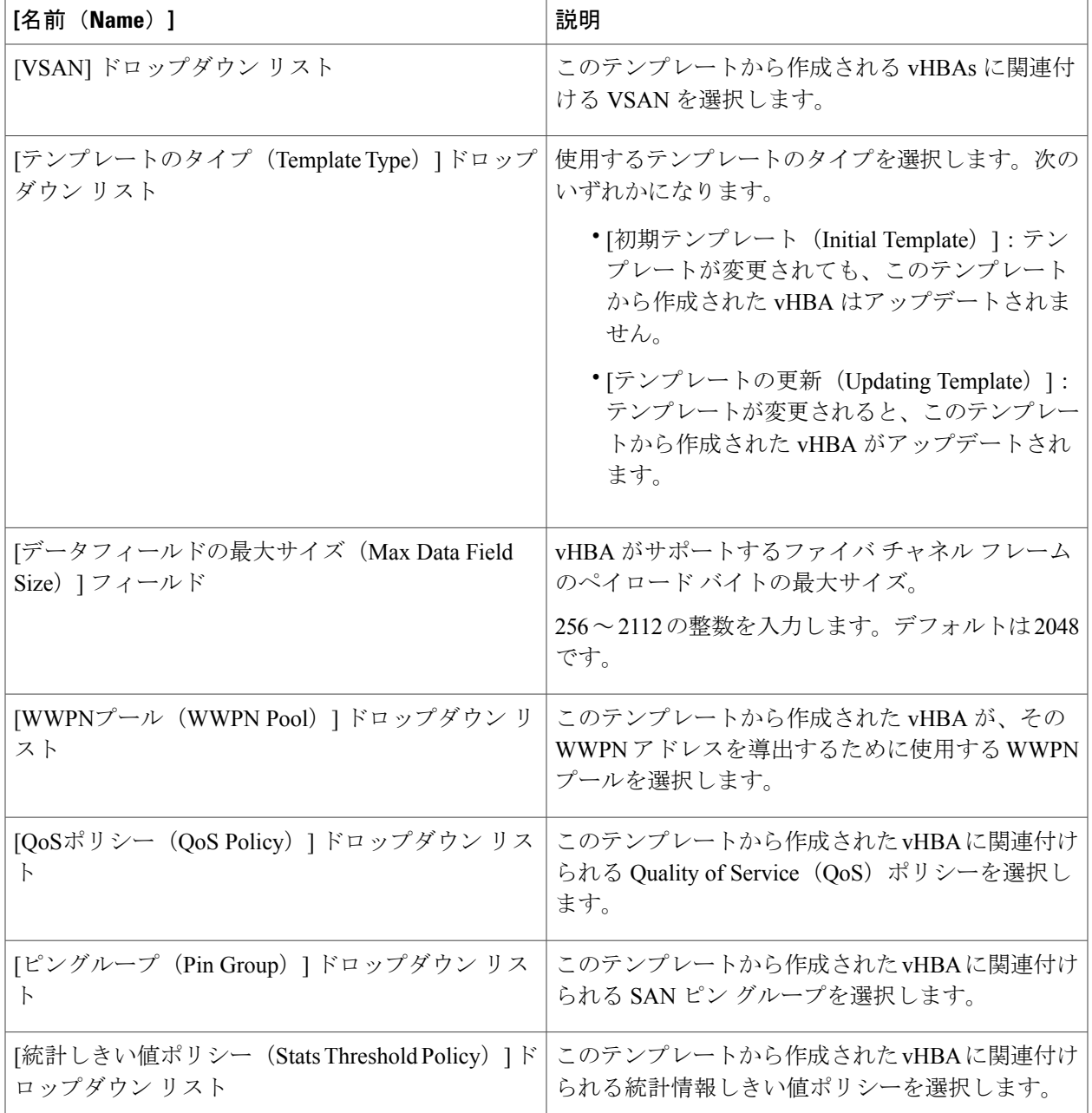

ステップ **8** [送信(Submit)] をクリックします。

#### 次の作業

 $\Gamma$ 

vHBA テンプレートをストレージ ポリシーに含めます。

### <span id="page-9-0"></span>**vHBA** の作成

- ステップ1 メニュー バーで、[ポリシー (Policies) ] > [物理インフラストラクチャ ポリシー (Physical Infrastructure Policies) |>[UCSマネージャ (UCS Manager) |の順に選択します。
- ステップ **2** [vHBA] タブをクリックします。
- ステップ **3** [追加(Add)] をクリックします。
- ステップ **4** [vHBAの作成(Create vHBA)]ダイアログボックスで、vHBAのCisco UCS接続を指定するため次のフィー ルドに入力します。

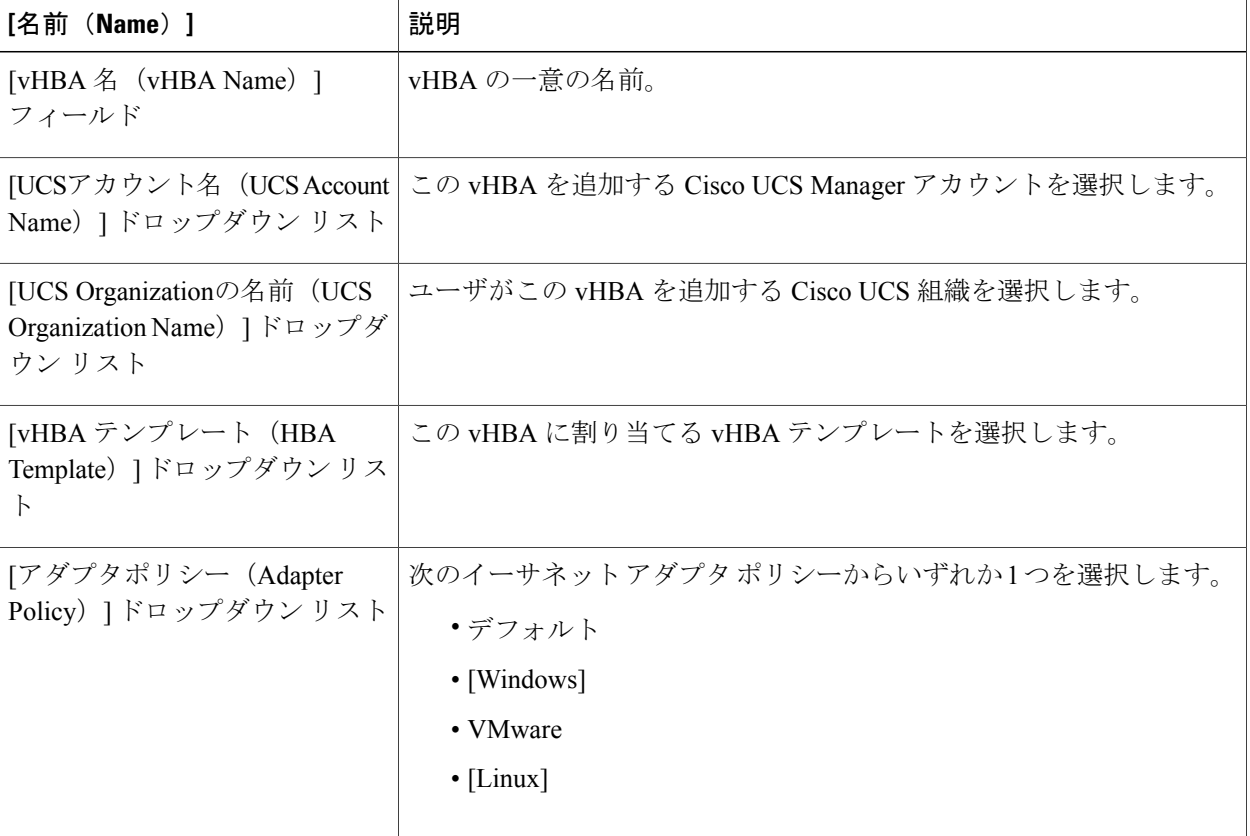

ステップ **5** [送信(Submit)] をクリックします。

#### 次の作業

この vHBA をストレージ ポリシーに含めます。

# <span id="page-10-0"></span>ファイバ チャネル アダプタ ポリシー

Cisco UCSには、ファイバチャネルアダプタポリシーセットがデフォルトで用意されています。 これらのポリシーには、サポートされている各サーバオペレーティングシステムにおける推奨設 定が含まれています。オペレーティング システムはこれらのポリシーに影響されます。一般的に ストレージ ベンダーでは、デフォルト以外のアダプタ設定が要求されます。ベンダーが提供して いるサポート リストで必須設定の詳細を確認できます。

該当するオペレーティング システムには、これらのポリシーの値を使用することを推奨しま す。Cisco TAC からの指示がない限り、デフォルトのポリシーの値は変更しないでください。 (注)

## ファイバ チャネル アダプタ ポリシーの作成

- ステップ **1** メニューバーで [物理(Physical)] > [コンピューティング(Compute)] の順に選択します。
- ステップ **2** 左側のペインで Pod を展開し、Cisco UCS Manager アカウントをクリックします。
- ステップ **3** 右側のペインで [組織(Organizations)] タブをクリックします。
- ステップ **4** ポリシーを作成する組織をクリックして [詳細の表示(View Details)] をクリックします。
- ステップ **5** [Fcアダプタポリシー(FC Adapter Policies)] タブをクリックします。
- ステップ6 [追加 (Add) ] をクリックします。
- ステップ7 [ファイバチャネルアダプタポリシーの作成 (Create Fibre Channel Adapter Policy)]ダイアログボックスに、 ポリシーの名前および説明を入力します。
- ステップ **8** [リソース(Resources)] 領域で、次のフィールドに値を入力します。

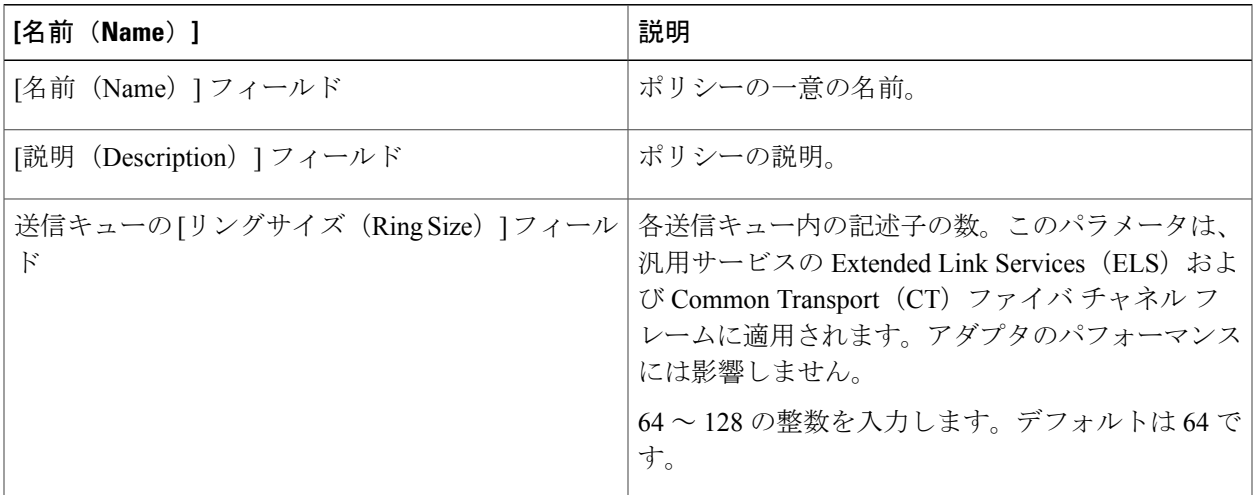

Ī

| [名前 (Name) ]                                 | 説明                                                                                                    |
|----------------------------------------------|----------------------------------------------------------------------------------------------------|
| 受信キューの「リングサイズ (Ring Size) 1フィール<br>F         | 各受信キュー内の記述子の数。このパラメータは、<br>汎用サービスの Extended Link Services (ELS) およ<br>び Common Transport (CT) ファイバ チャネル フ<br>レームに適用されます。アダプタのパフォーマンス<br>には影響しません。 |
|                                              | 64~128の整数を入力します。デフォルトは64で<br>す。                                                                                                    |
| SCSI I/O キューの [リングサイズ (Ring Size) ]<br>フィールド | 各 SCSI I/O キュー内の記述子の数。<br>64~512の整数を入力します。デフォルトは512<br>です。<br>記述子の数はアダプタのパフォーマンスに影響を与<br>える可能性があるため、デフォルト値を変更しない<br>ことを推奨します。                     |

ステップ9 [オプション (Options) ] 領域で、次のフィールドに値を入力します。

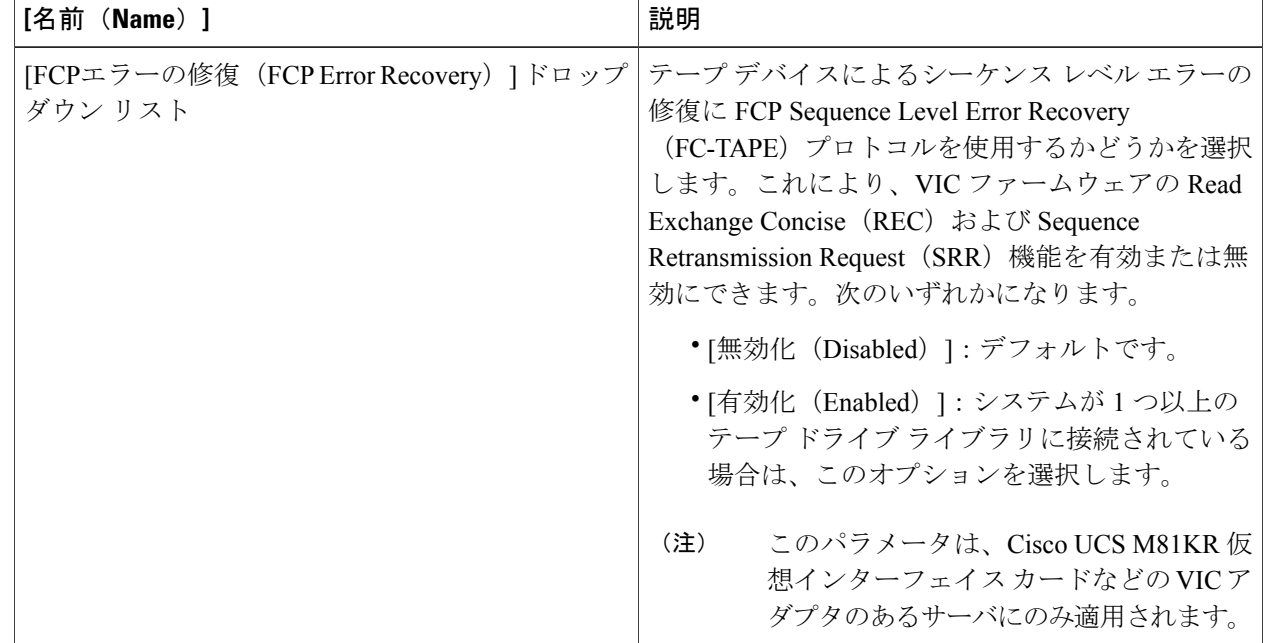

 $\Gamma$ 

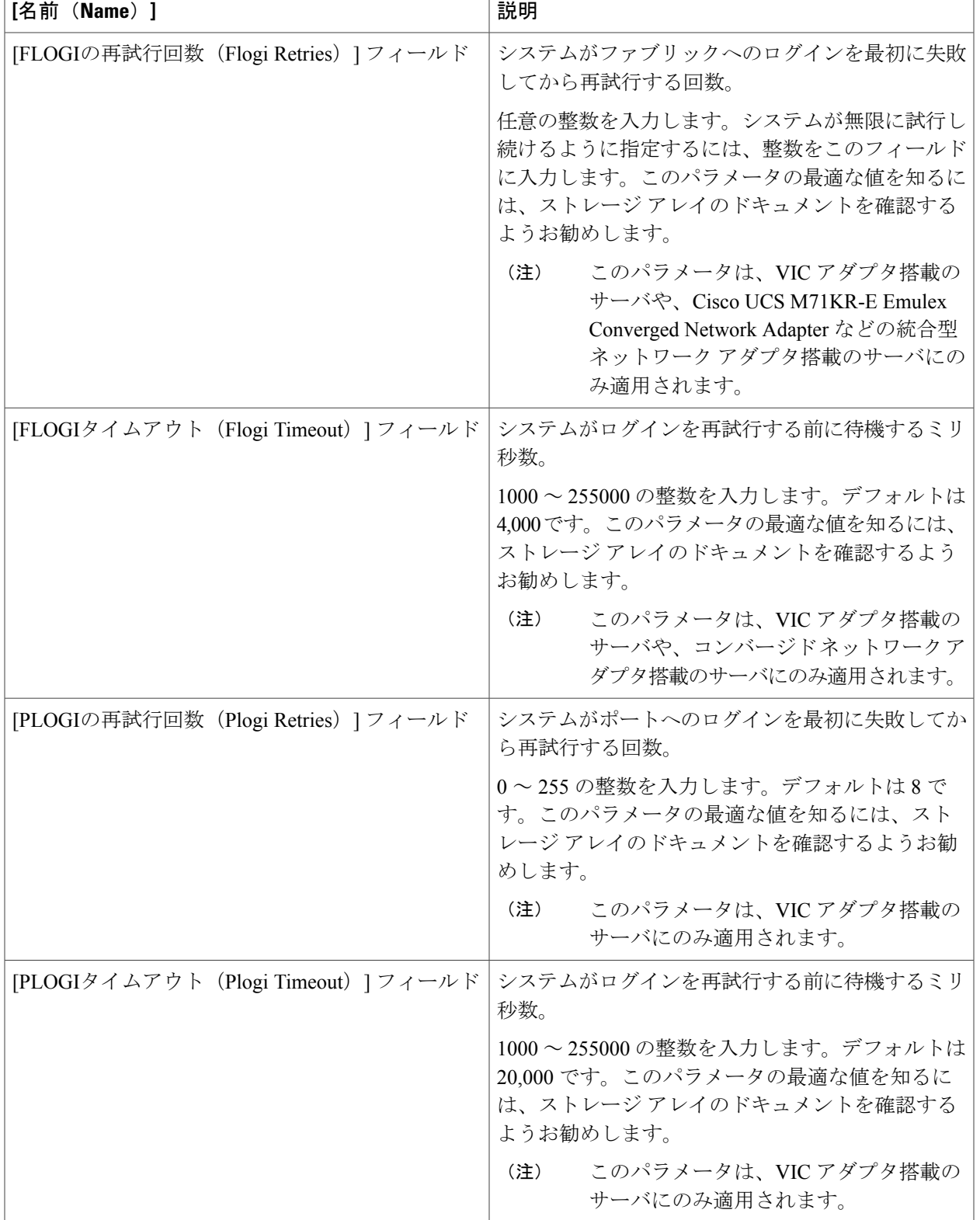

 $\mathbf I$ 

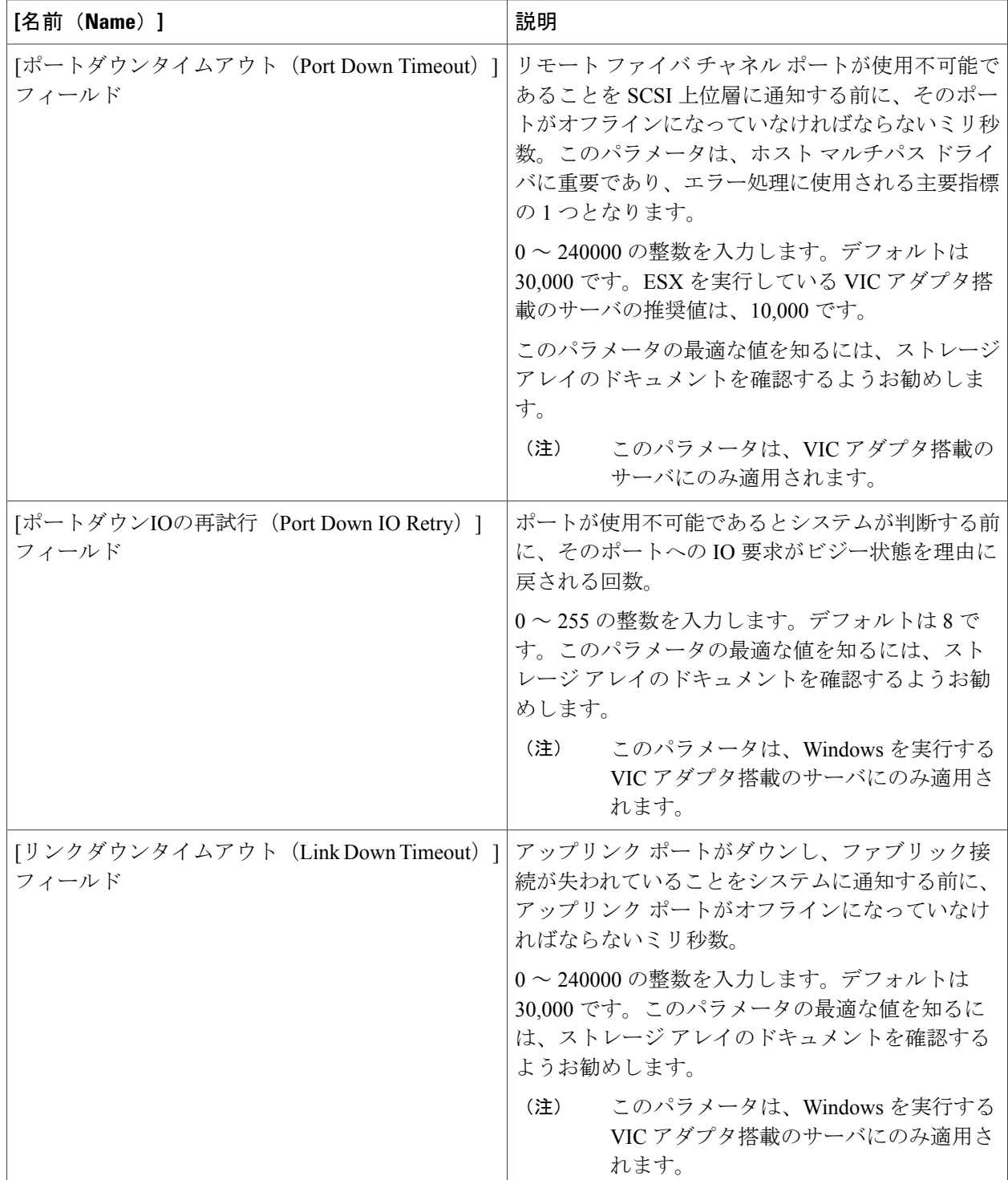

 $\overline{\phantom{a}}$ 

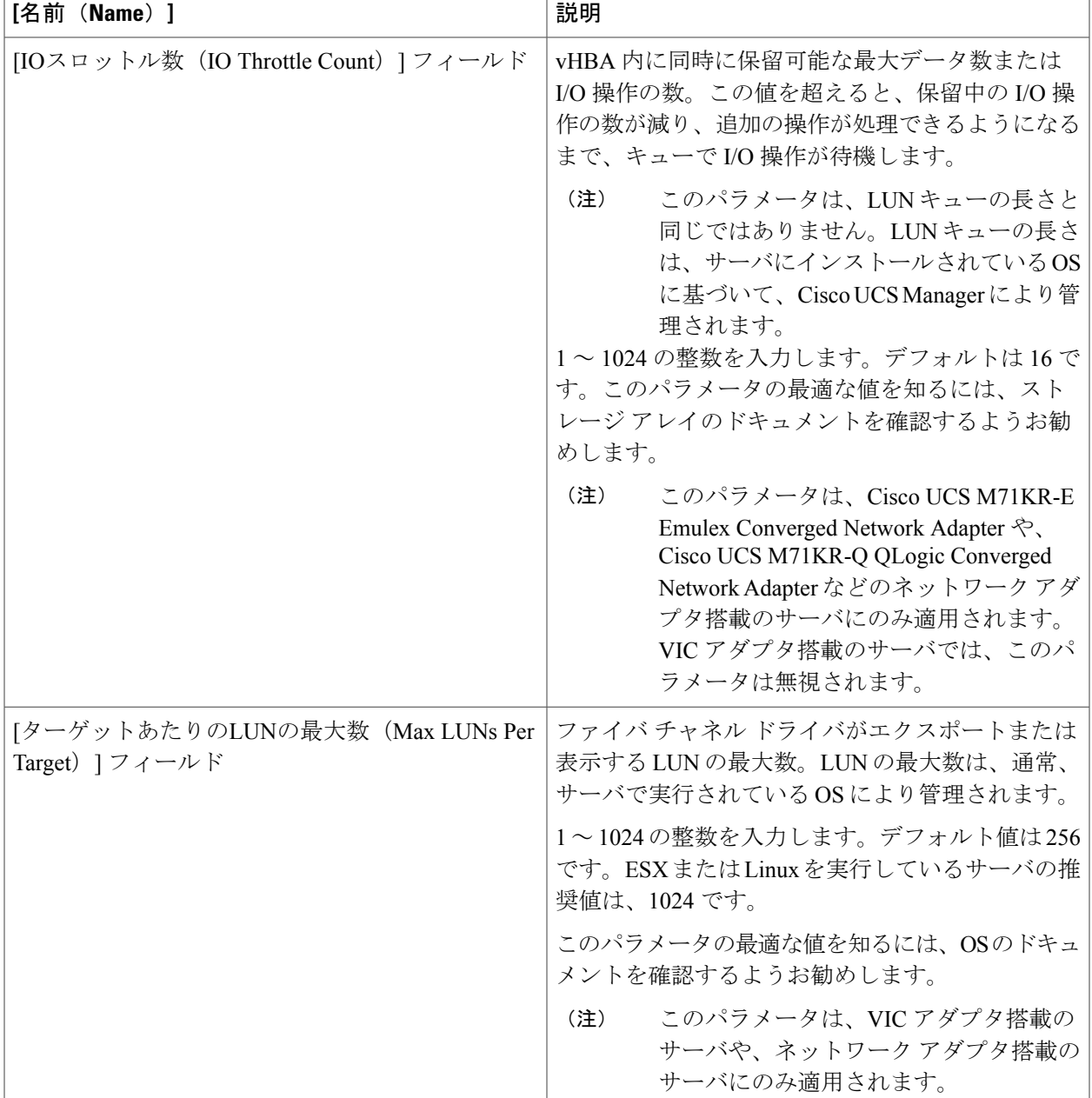

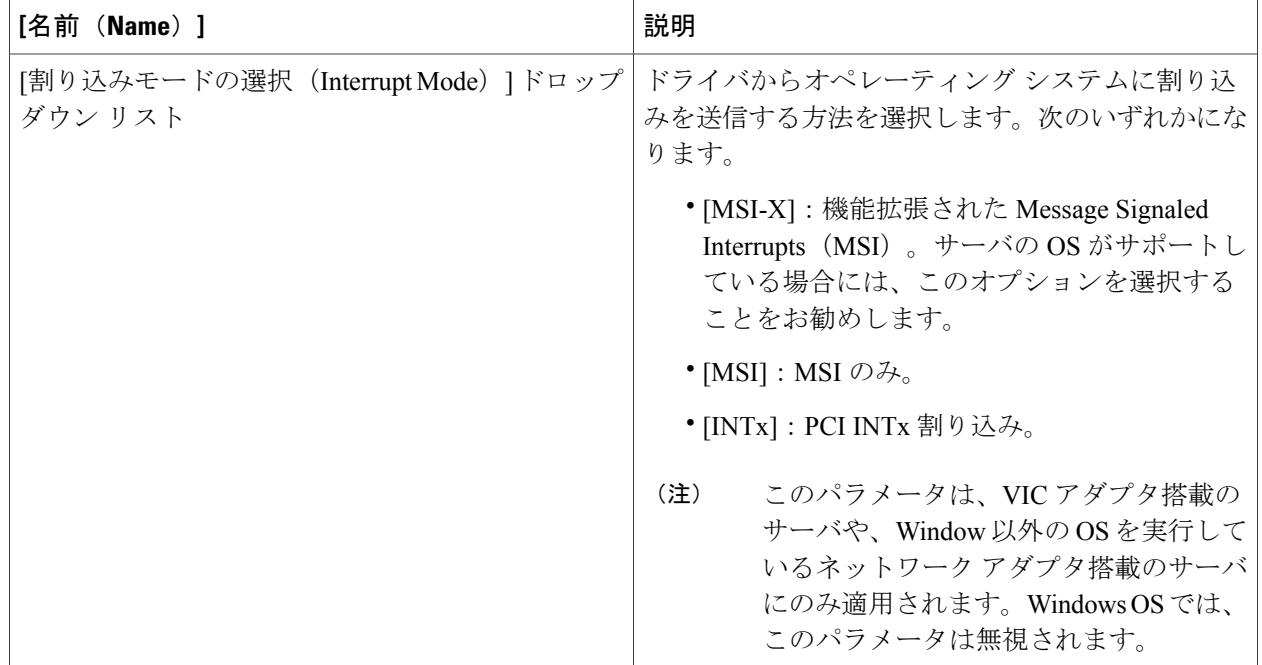

<span id="page-15-0"></span>ステップ **10** [送信(Submit)] をクリックします。

# **SAN** 接続ポリシー

SAN接続ポリシーは、ネットワーク上のサーバとLANの間の接続およびネットワーク通信リソー スを決定します。これらのポリシーは、プールを使用して WWN および WWPN をサーバに割り 当て、サーバがネットワークと通信するために使用する vHBA を識別します。

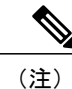

これらの接続ポリシーは、サービス プロファイルおよびサービス プロファイル テンプレート に含まれ、複数のサーバを設定するために使用できるので、静的 ID を接続ポリシーで使用す ることはお勧めしません。

### <span id="page-16-1"></span>**SAN** 接続ポリシーの作成

- ステップ **1** メニューバーで [物理(Physical)] > [コンピューティング(Compute)] の順に選択します。
- ステップ **2** 左側のペインで Pod を展開し、Cisco UCS Manager アカウントをクリックします。
- ステップ **3** 右側のペインで [組織(Organizations)] タブをクリックします。
- ステップ **4** ポリシーを作成する組織をクリックして [詳細の表示(View Details)] をクリックします。
- ステップ5 [SAN接続ポリシー (SAN Connectivity Policies)] タブをクリックします。
- ステップ **6** [追加(Add)] をクリックします。
- ステップ7 [SAN接続ポリシー (SAN Connectivity Policy) 1ダイアログボックスに、ポリシーの名前と説明を入力しま す。
- ステップ **8** [WWNNプール(WWNN Pool)] ドロップダウン リストから、このポリシーと関連付ける WWNN プール を選択します。
- ステップ **9** [vHBA] 表で、[追加(Add)] をクリックし、次の手順を実行します。
	- a) vHBA の名前を入力します。
	- b) vHBA テンプレートを使用して vHBA を作成し、[vHBAテンプレートの使用 (Use vHBA Template) ] チェックボックスをオンにして、表示されるドロップダウン リストから適切なテンプレートを選択し ます。
	- c) テンプレートなしで新しいvHBAを作成する場合は、[vHBAテンプレートの使用 (UsevHBATemplate) ] チェックボックスをオフにして、表示されるフィールドに値を入力します。 これらのフィールドの詳細については、vHBA [の作成](#page-9-0), (10 ページ)を参照してください。
	- d) [送信 (Submit) ] をクリックします。

ポリシーにさらに vHBA を追加する場合は、この手順を繰り返します。

<span id="page-16-0"></span>ステップ **10** ポリシーに必要な vHBA をすべて作成したら、[送信(Submit)] をクリックします。

# ストレージポリシー

ストレージ ポリシーは Cisco UCS Director ポリシーであり、サーバに割り当てられたワールド ワ イド ノード名 (WWNN)やサーバで使用する仮想ホスト バス アダプタ (vHBA)などの SAN ス トレージとサーバの間の接続を設定します。選択した設定に応じて、このポリシーを使用して 2 つ以上のサーバ用 vHBA を設定できます。このポリシーで vHBA の作成を選択するか、SAN 接続 ポリシーを使用して vHBA の設定を決定することができます。

このポリシーはサービスプロファイルに組み込む必要があります。また、このサービスプロファ イルを有効にするには、サーバに関連付ける必要があります。

## <span id="page-17-0"></span>ストレージ ポリシーの作成

- ステップ1 メニュー バーで、[ポリシー (Policies) ] > [物理インフラストラクチャ ポリシー (Physical Infrastructure Policies) |>[UCSマネージャ (UCS Manager) |の順に選択します。
- ステップ **2** [ストレージ ポリシー(Storage Policy)] タブをクリックします。
- ステップ **3** [追加(Add)] をクリックします。
- ステップ **4** ポリシーの名前と説明を入力します。
- ステップ5 [ストレージ ポリシーの追加 (Add Storage Policy) ] ダイアログボックスで、ストレージ ポリシーのCisco UCS 接続を指定するため次のフィールドに入力します。

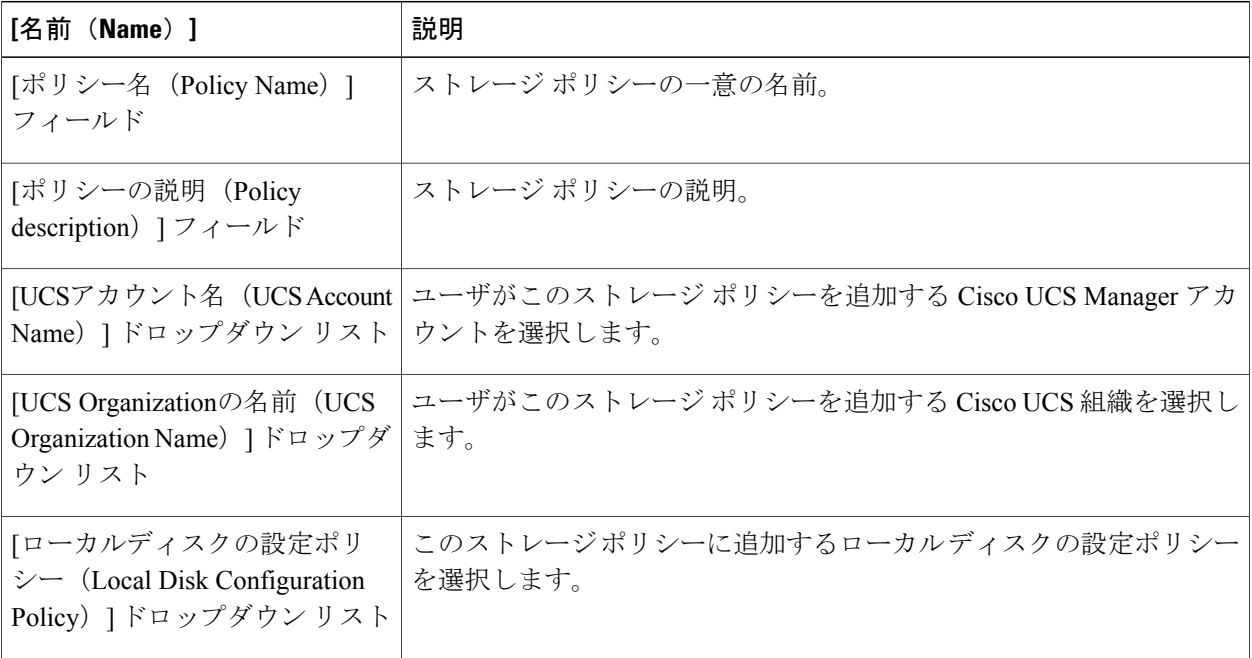

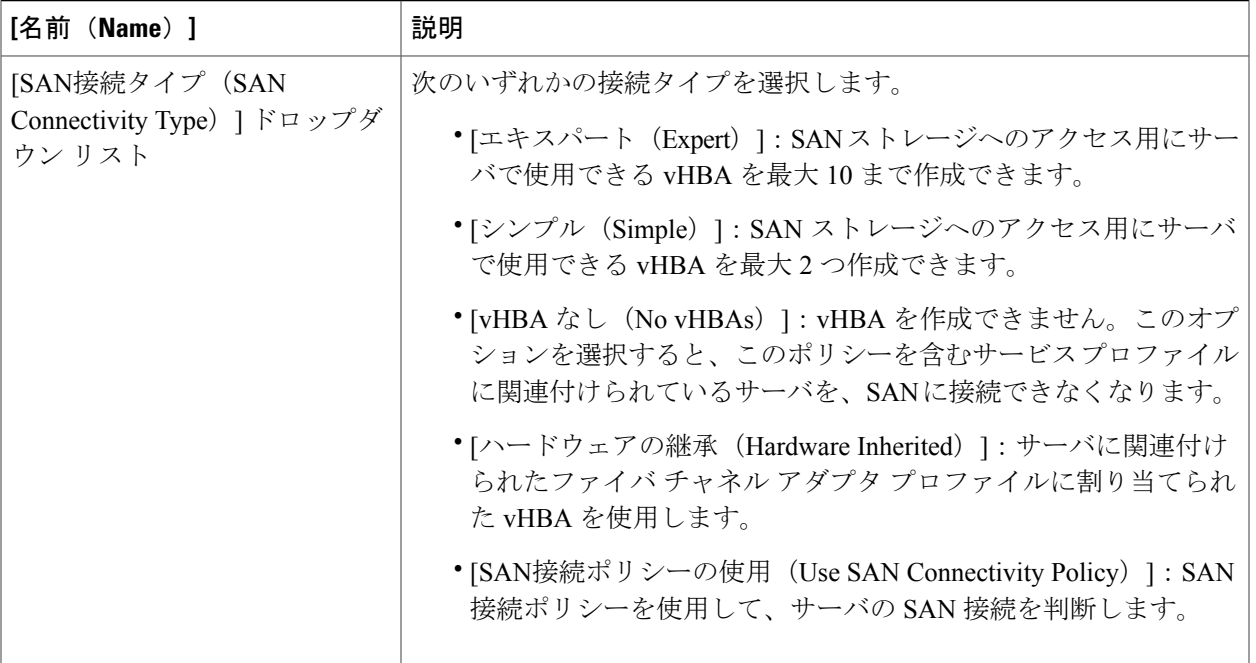

ステップ **6** [エキスパート(Expert)] SAN ストレージ オプションを選択した場合は、次の手順を実行します。

- a) [WWNNプール (WWNN Pool) 1ドロップダウン リストから、このポリシーに割り当てる WWNN プー ルを選択します。 このストレージ ポリシーを使用するサービス プロファイルに関連付けられた各サーバに WWNN を割 り当てるために、WWNN プールに十分な数の WWNN があることが必要です。
- b) [vHBAの追加 (Add vHBA) ] ドロップダウンで、ストレージ ポリシーに追加する vHBAs の数(最大 10)を選択します。
- c) [vHBA1 ... vHBA10 のテンプレート (Template For vHBA1 ... vHBA10) ] リストから、各 vHBA の vHBA テンプレートを選択します。
- d) ステップ 9 に進みます。
- ステップ **7** [シンプル(Simple)] SAN ストレージ オプションを選択した場合は、次の手順を実行します。
	- a) [WWNNプール (WWNN Pool) ]ドロップダウン リストから、このポリシーに割り当てる WWNN プー ルを選択します。 このストレージ ポリシーを使用するサービス プロファイルに関連付けられた各サーバに WWNN を割 り当てるために、WWNN プールに十分な数の WWNN があることが必要です。
	- b) [vHBA0(ファブリックA) (vHBA0 (Fabric A))] 領域で、次のフィールドに値を入力します。
		- [vHBA0の名前(vHBA0 Name)] 領域で、vHBA の一意の名前を入力します。
		- [VSANの選択(Select VSAN)] ドロップダウン リストで、この vHBA を関連付ける VSAN の名前 を選択します。
	- c) [vHBA1 0 (ファブリックB)(vHBA1 (Fabric B))] 領域で、次のフィールドに値を入力します。
- [vHBA1の名前(vHBA1 Name)] フィールドに、vHBA の一意の名前を入力します。
- [VSANの選択 (Select VSAN) ]ドロップダウン リストで、この vHBA を関連付ける VSAN の名前 を選択します。
- d) ステップ 9 に進みます。
- ステップ **8** [SAN接続ポリシーの使用(Use SAN Connectivity Policy)] オプションを選択した場合は、[SAN接続ポリ シー(SAN ConnectivityPolicy)] ドロップダウン リストからサーバに関連付けるポリシーを選択します。
- **ステップ9 [送信 (Submit) ] をクリックします。**

#### 次の作業

ストレージ ポリシーをサービス プロファイルに含めます。

# <span id="page-19-0"></span>ファイバ チャネルのゾーン分割

### **Cisco UCS** でのファイバ チャネルのゾーン分割のサポート

Cisco UCS は、スイッチベースのファイバ チャネル ゾーン分割および Cisco UCS ローカル ファイ バ チャネル ゾーン分割(Cisco UCS Manager ベースのファイバ チャネル ゾーン分割とも呼ばれ る)をサポートします。同じ Cisco UCS ドメイン内でゾーン分割タイプの組み合わせを設定する ことはできません。Cisco UCS ドメインと次のいずれかのタイプのゾーン分割を設定することが できます。

- ゾーン分割なし
- Cisco UCSローカルファイバチャネルゾーン分割:この設定は、直接接続ストレージとロー カル ゾーン分割の組み合わせです。ファイバ チャネルまたは FCoE ストレージは、ファブ リックインターコネクトに直接接続され、ゾーン分割はCisco UCSでローカルゾーン分割を 使用して設定されます。既存のファイバ チャネルまたは FCoE アップリンク接続を無効にす る必要があります。Cisco UCS は、Cisco UCS ローカル ゾーン分割機能の使用と共存するア クティブなファイバ チャネルまたは FCoE アップリンク接続を現在サポートしていません。
- スイッチベースのファイバ チャネル ゾーン分割:この設定は、直接接続ストレージとアッ プリンクゾーン分割の組み合わせです。ファイバチャネルまたはFCoEストレージは、ファ ブリック インターコネクトに直接接続され、ゾーン分割は、Cisco MDS または Nexus 5000 シリーズスイッチを使用してCiscoUCSドメインの外部で実行されます。この設定は、Cisco UCS ドメインでのローカル ゾーン分割をサポートしません。

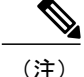

ゾーン分割は、VSAN 単位で設定します。ファブリック レベルでゾーン分割を有効にするこ とはできません。

実装に関するガイドラインなど、ファイバ チャネル ゾーン分割の詳細については、『[Cisco](http://www.cisco.com/en/US/products/ps10281/products_installation_and_configuration_guides_list.html) UCS Manager [configuration](http://www.cisco.com/en/US/products/ps10281/products_installation_and_configuration_guides_list.html) guides』を参照してください。

### ストレージ接続ポリシー

ストレージ接続ポリシーには、Cisco UCS ローカル ファイバ チャネル ゾーン分割を設定するため に使用する、ストレージ アレイ上のターゲット ストレージ ポート群が含まれています。このポ リシーは、組織またはイニシエータ グループの下に作成できます。このポリシーは、Cisco UCS Manager では「ファイバ チャネル ストレージ接続ポリシー」と呼ばれます。

ファイバ チャネル ターゲット エンドポイントを介して vHBA イニシエータ グループをストレー ジ接続ポリシーに追加します。

これらのゾーン内のストレージアレイは、ファブリックインターコネクトに直接接続される必要 があります。ストレージ接続ポリシーに含めるこれらのアレイ上のターゲットストレージポート には、ファイバチャネルストレージポートまたはFCoEストレージポートを使用できます。ポー トのWWNを使用して、ポートをポリシーに追加し、ファイバチャネルゾーンのポートを識別し ます。

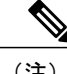

(注) Cisco UCS は、ファイバ チャネル ストレージをデフォルトで作成しません。

## **Cisco UCS** でのファイバ チャネルのゾーン分割の設定

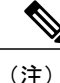

この手順は、Cisco UCS ローカル ファイバ チャネルのゾーン分割用の Cisco UCS ドメインの設 定に必要な手順の概要です。次のすべてのステップを完了する必要があります。

手順の詳細

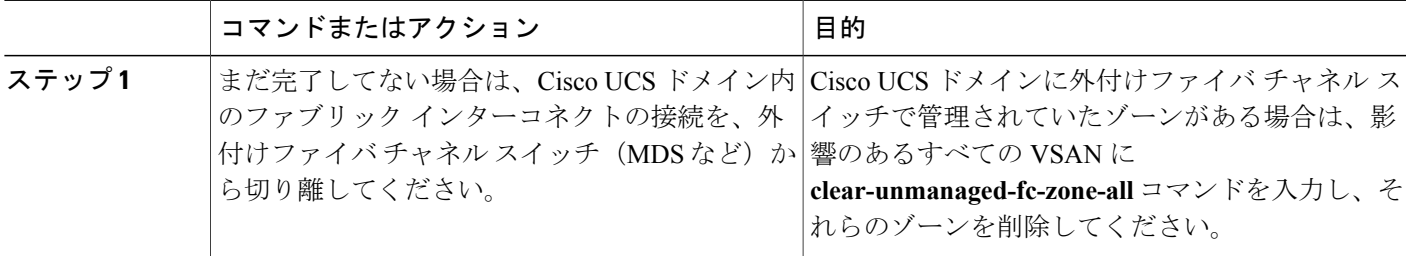

T

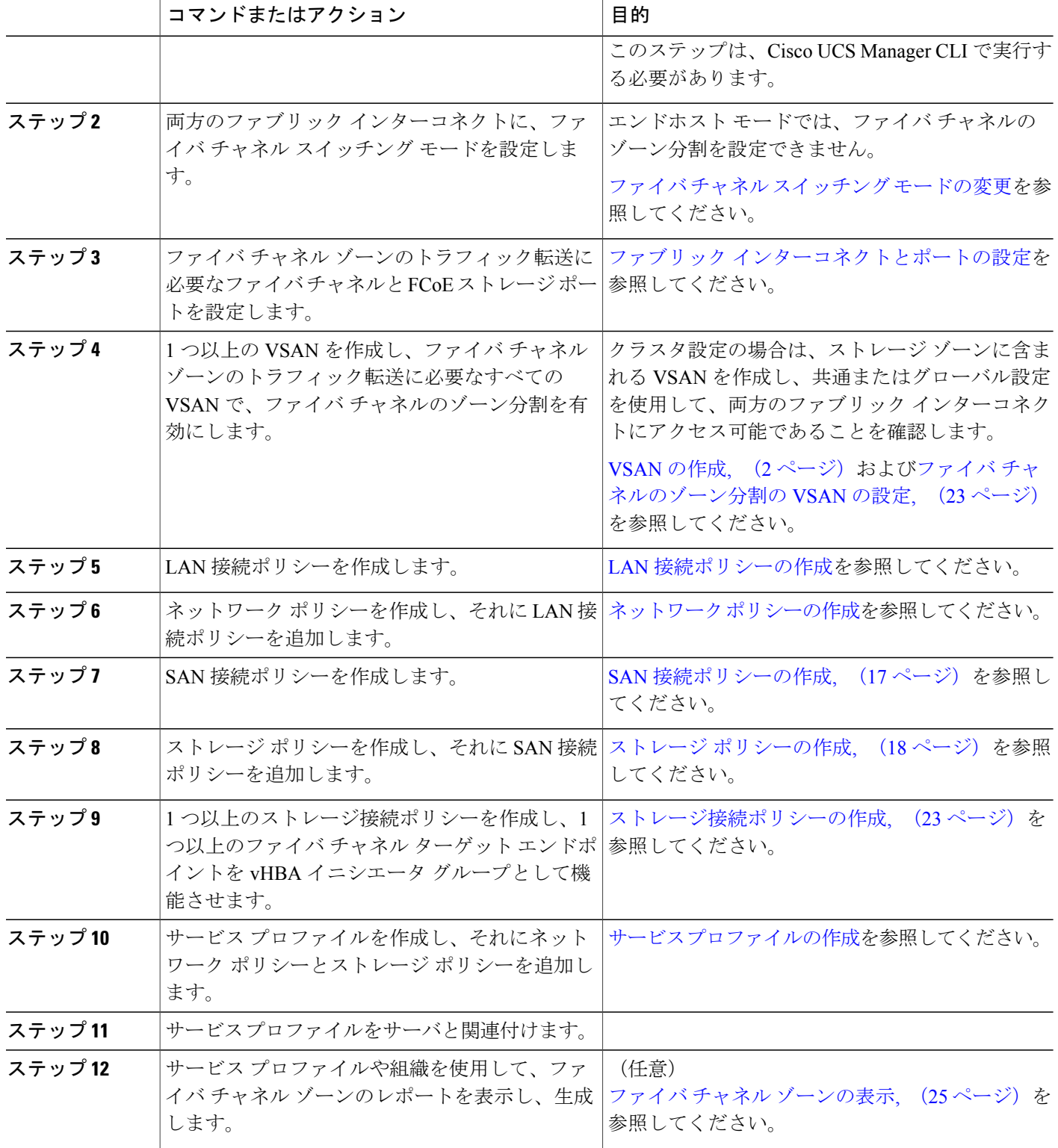

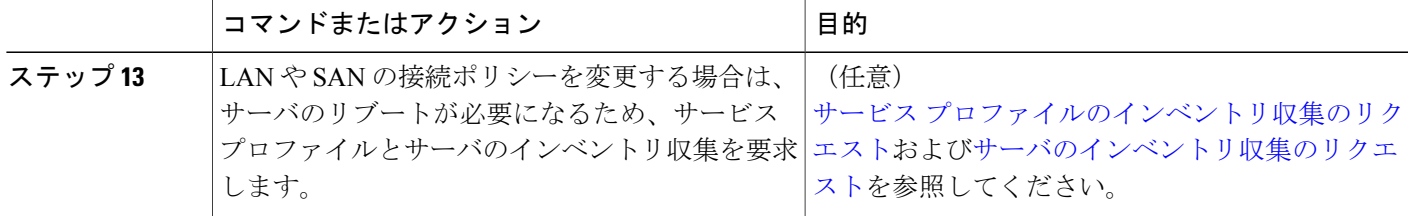

### <span id="page-22-0"></span>ファイバ チャネルのゾーン分割の **VSAN** の設定

ステップ **1** メニューバーで [物理(Physical)] > [コンピューティング(Compute)] の順に選択します。

- ステップ **2** 左側のペインで Pod を展開し、Cisco UCS Manager アカウントをクリックします。
- ステップ **3** 右ペインで、[VSAN(VSANs)] タブをクリックします。
- ステップ **4** ファイバ チャネル ゾーン分割を設定する VSAN をクリックします。
- ステップ **5** [Fcゾーン分割の設定(FC Zoning Settings)] をクリックします。
- ステップ **6** [FCゾーン分割の設定(FC Zoning Settings)] ダイアログボックスで、[FCゾーン分割の有効化(Enable FC Zoning)] チェックボックスをオンにします。
- <span id="page-22-1"></span>**ステップ1** [保存 (Save) 1をクリックします。

### ストレージ接続ポリシーの作成

- ステップ **1** メニューバーで [物理(Physical)] > [コンピューティング(Compute)] の順に選択します。
- ステップ **2** 左側のペインで Pod を展開し、Cisco UCS Manager アカウントをクリックします。
- ステップ **3** 右側のペインで [組織(Organizations)] タブをクリックします。
- ステップ **4** ポリシーを作成する組織をクリックして [詳細の表示(View Details)] をクリックします。
- ステップ **5** [ストレージ接続ポリシー(Storage Connection Policies)] タブをクリックします。
- ステップ **6** [追加(Add)] をクリックします。
- ステップ7 [ストレージ接続ポリシー (Storage Connection Policy) ] ダイアログボックスに、ポリシーの名前および説 明を入力します。
- ステップ **8** [ゾーン分割のタイプ(Zoning Type)] ドロップダウン リストから、次のいずれかのオプションを選択し ます。
	- •[なし (None)]: ファイバ チャネル ゾーン分割がありません。
- [単一イニシエータの単一ターゲット(Single Initiator Single Target)]:Cisco UCS Director は、vHBA とストレージ ポートのペアごとに、ゾーンを 1 つ自動的に作成します。各ゾーンには 2 つのメンバ があります。ゾーンの数がサポートされる最大数を超えると予想されない限り、このタイプのゾーン 分割を設定することをお勧めします。
- [単一イニシエータの複数ターゲット (Single Initiator Multiple Targets) ]: Cisco UCS Director は、vHBA ごとにゾーンを1つ自動的に作成します。ゾーンの数がサポートされる最大数に達するか、それを超 えると予想される場合は、このタイプのゾーン分割を設定することをお勧めします。
- ステップ **9** [Fcターゲットエンドポイントへのエントリの追加(FC Target Endpoints)] テーブルで、[追加(Add)] を クリックして、次の手順を実行します。
	- a) 次のフィールドに入力します。

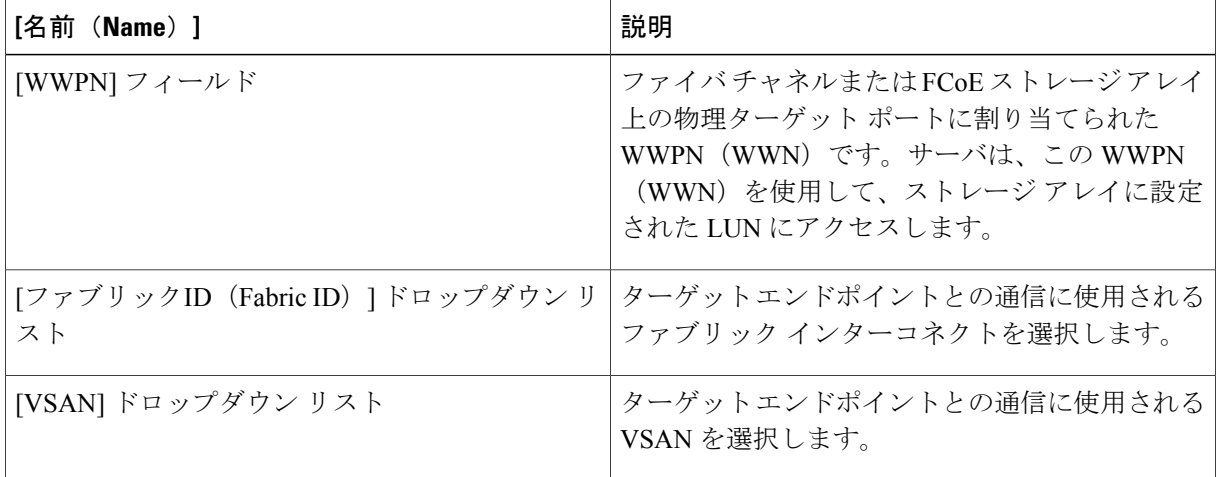

b) [送信(Submit)] をクリックします。

必要なターゲット エンドポイントがすべて作成されるまで、この手順を繰り返します。

ステップ **10** [送信(Submit)] をクリックします。

## <span id="page-24-0"></span>ファイバ チャネル ゾーンの表示

#### はじめる前に

ファイバ チャネル ゾーンを表示するには、ファイバ チャネル ゾーン分割を設定する必要があり ます。

- ステップ **1** メニューバーで [物理(Physical)] > [コンピューティング(Compute)] の順に選択します。
- ステップ **2** 左側のペインで Pod を展開し、Cisco UCS Manager アカウントをクリックします。
- ステップ **3** 次のいずれかのタブをクリックします。

• 組織

• [サービス プロファイル(Service Profiles)]

- ステップ **4** [Fcゾーン(FC Zones)] タブをクリックします。
- ステップ **5** (任意) 生成するレポートおよびテーブルに表示される列をカスタマイズするには、次の手順を実行し ます。
	- a) テーブル メニューバーで [テーブルの列のカスタマイズ(Customize Table Columns)] ボタンをクリッ クします。
	- b) [レポートテーブルのカスタマイズ(Customize Report Table)] ダイアログボックスでチェックボックス を選択または選択解除し、レポートに表示する要素を決定して[保存 (Save) ] をクリックします。
- ステップ **6** (任意) タブに表示されるレポートをエクスポートするには次の手順を実行します。
	- a) テーブル メニューバーで [レポートのエクスポート(Export Report)] をクリックします。
	- b) [レポートのエクスポート(Export Report)] ダイアログボックスでレポート形式を選択して [レポート の生成 (Generate Report) 1をクリックします。
	- c) レポートが生成されたら [ダウンロード(Download)] をクリックします。
	- d) 別のタブでレポートを表示している場合は、お使いのブラウザのダウンロードボタンを使用してレポー トをダウンロードしてください。
	- e) [レポートのエクスポート(Export Report)] ダイアログボックスで [閉じる(Close)] をクリックしま す。

 $\mathbf I$